#### Passo a passo LOGIN E CADASTRO - Clientes baixa tensão

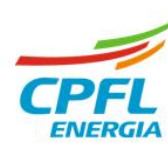

# **Solicitação de acesso**

O serviço **"solicitar acesso"** permite um cliente, titular ou não titular, solicitar acesso a uma instalação de outro titular de documento CNPJ ou documento CPF.

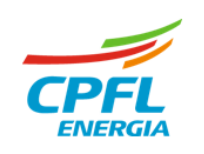

#### **Fluxo Solicitar acesso**

Se o cliente que é titular de instalação, mas deseja e precisa do acesso a instalação de pessoa jurídica, então deverá clicar em **"solicitar acesso"**

#### ➢ **Seleção de instalação**

Se existir mais de uma instalação, basta passar o mouse em cima do nome e clicar na opção SOLICITAR ACESSO.

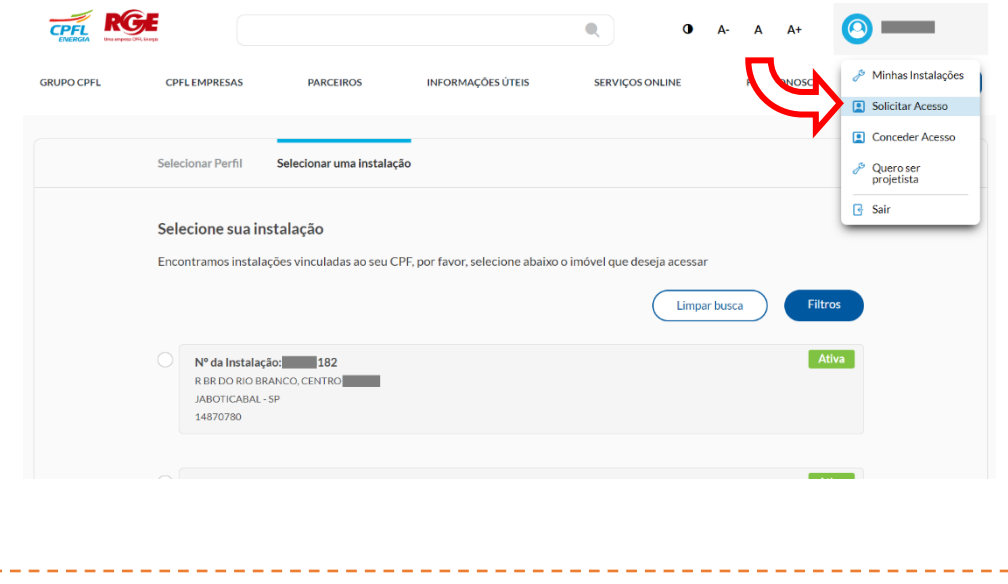

#### ➢ **Home da instalação**

Caso possua apenas uma instalação vinculada ao seu CPF. Usuário deve seguir para para a Home Page da instalação.

Basta clicar na opção ACESSE AQUI na home e depois na **opção de "solicitar acesso"** 

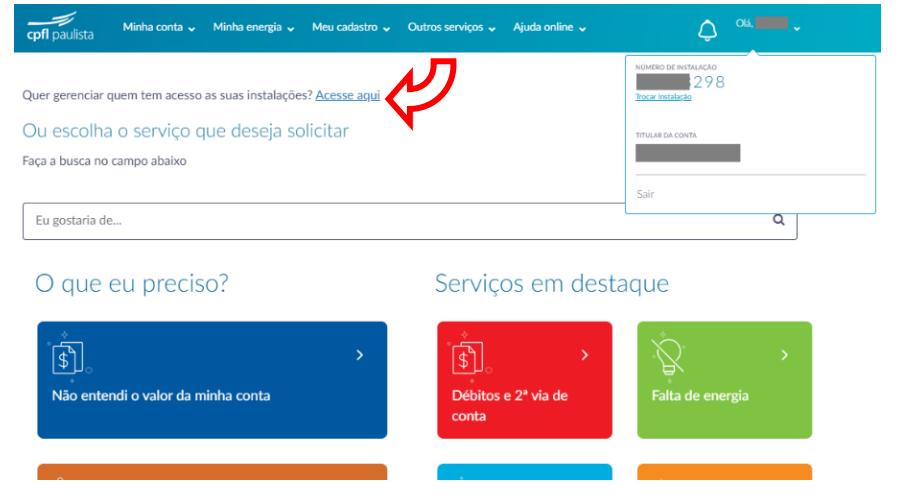

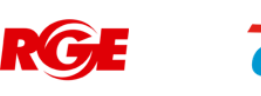

#### **Fluxo Solicitar acesso**

Se o cliente que não é titular de nenhuma instalação, mas deseja e precisa do acesso a instalação de pessoa jurídica, então deverá clicar em "solicitar acesso"

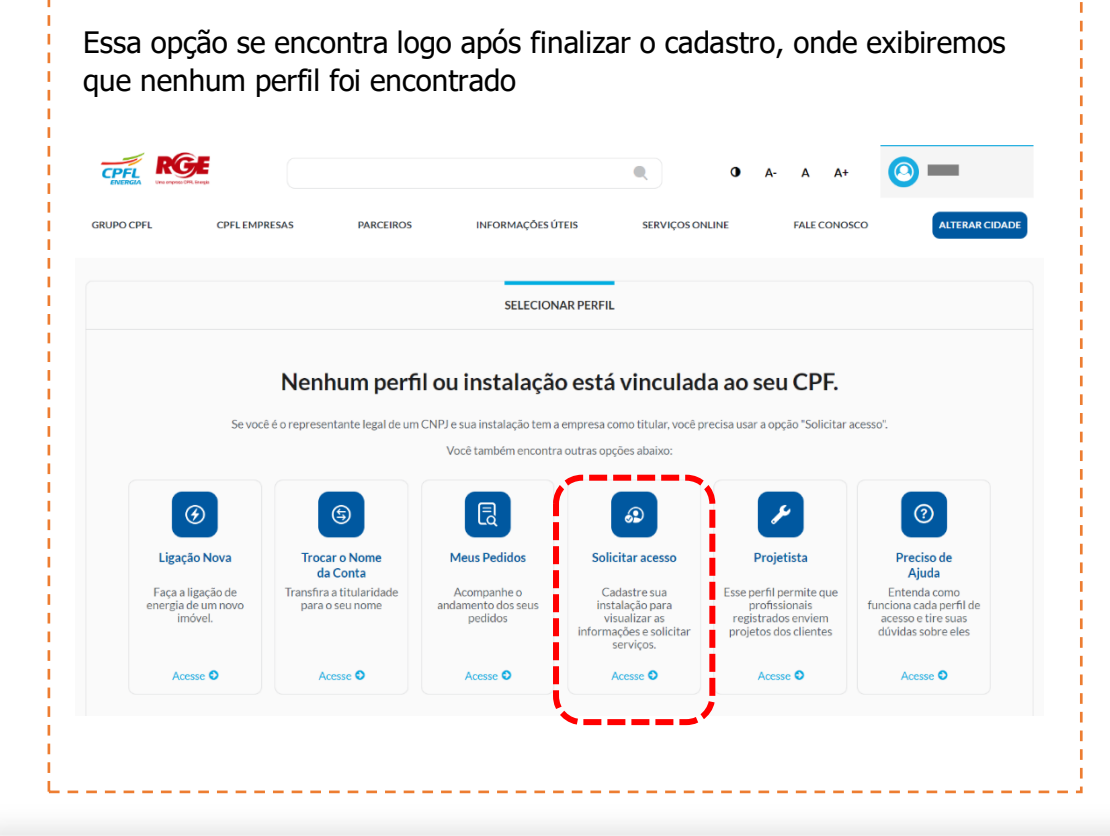

Ou caso tenha fechado a tela esquerda, então ele poderá passar o mouse em cima do nome "componente de login" em seguida em clicar em **"solicitar acesso**"

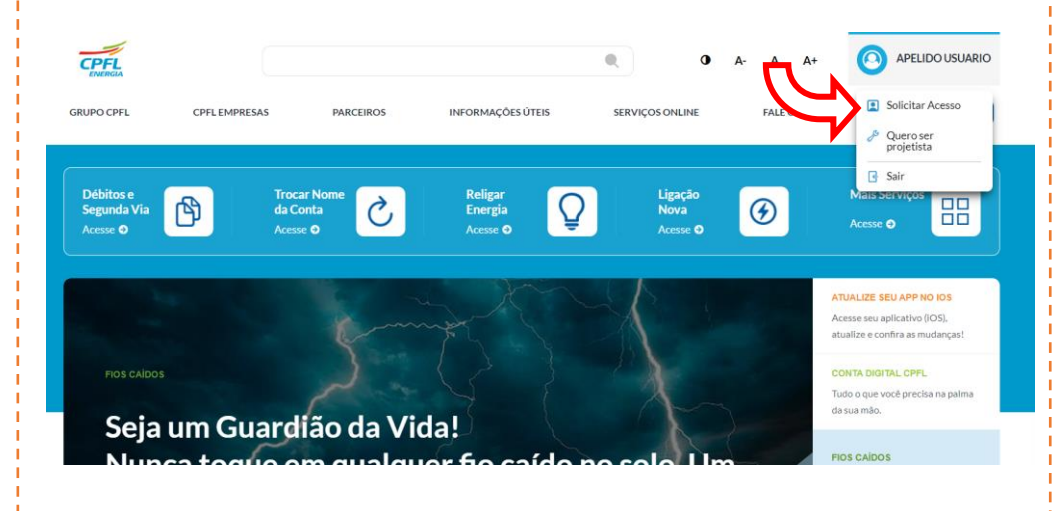

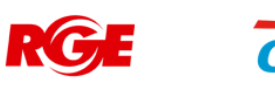

### **Fluxo Solicitar acesso** – Como encontrar instalação.

Após clicar em **"solicitar acesso"** é necessário buscar a instalação que precisa do acesso.

A localização da instalação pode ser pelo código da instalação (número), endereço do imóvel, número do medidor ou número do CNPJ ou caso seja de outro CPF, pelo número do CPF.

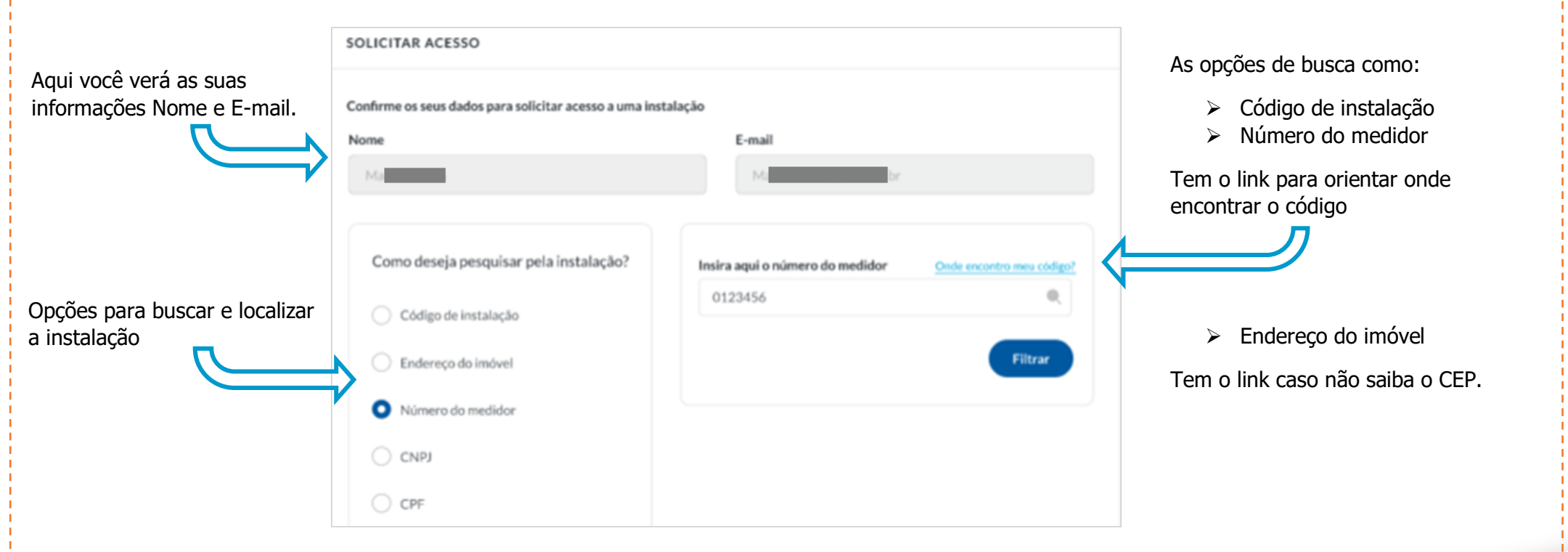

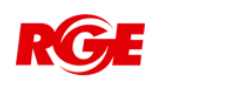

#### **Fluxo Solicitar acesso** – Localizado o resultado da busca.

#### ➢ **Seleção de instalação**

O titular seja **um CNPJ** (pessoa jurídica) **e esse CNPJ tenha varias instalações**, basta selecionar um resultado encontrado e você irá receber o acesso as todas instalações.

Basta selecionar um resultado e clicar em avançar.

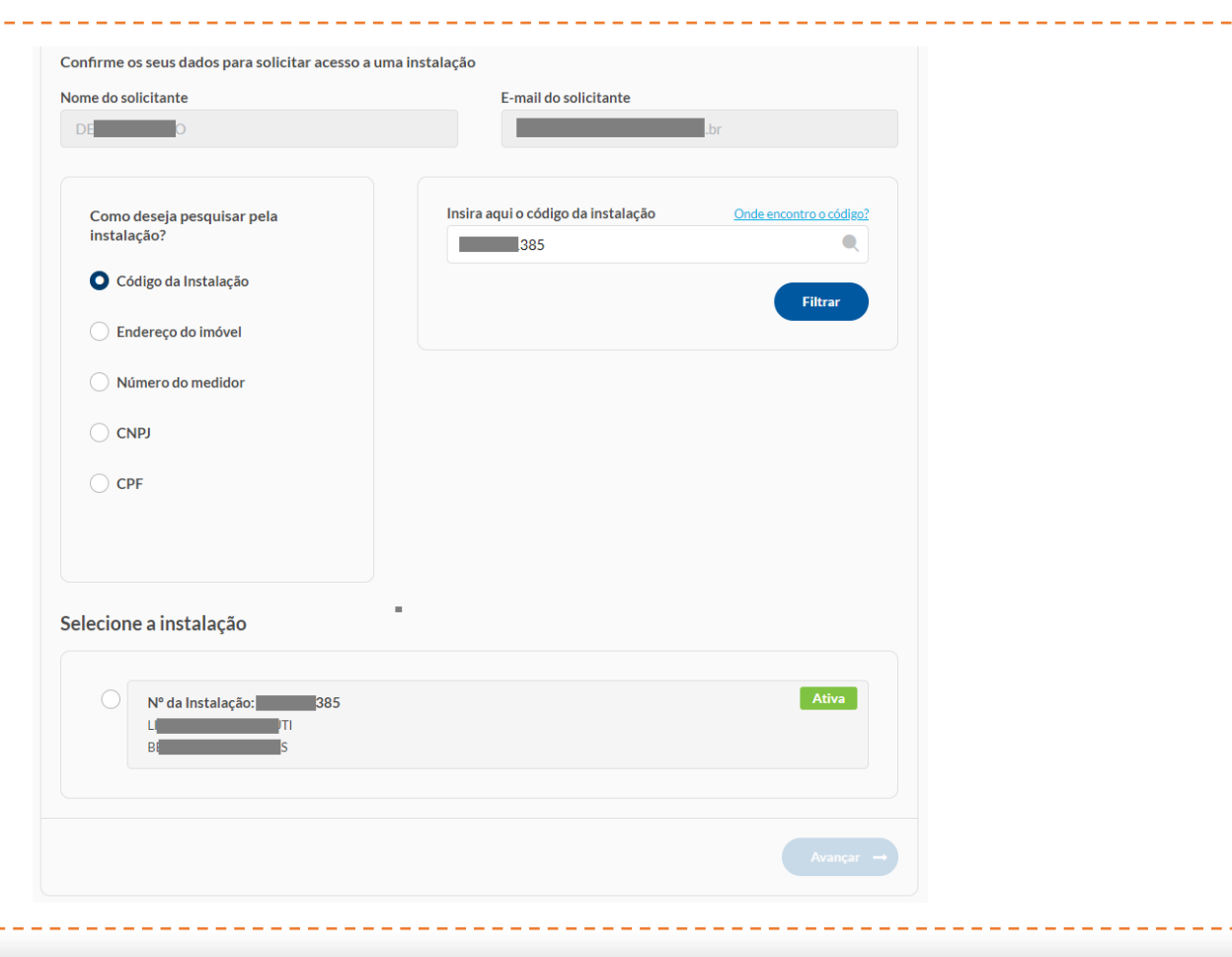

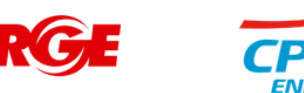

## **Fluxo Solicitar acesso** – Seleção de qual tipo de acesso deseja solicitar

Após selecionar uma instalação de documento CNPJ (pessoa jurídica), então deverá escolher se este acesso é como:

**REPRESENTANTE LEGAL** → dono ou representante do CNPJ

#### ou

**AUTORIZADO DO REPRESENTANTE LEGAL** → não é o dono ou representante, mas tem relação com o CNPJ.

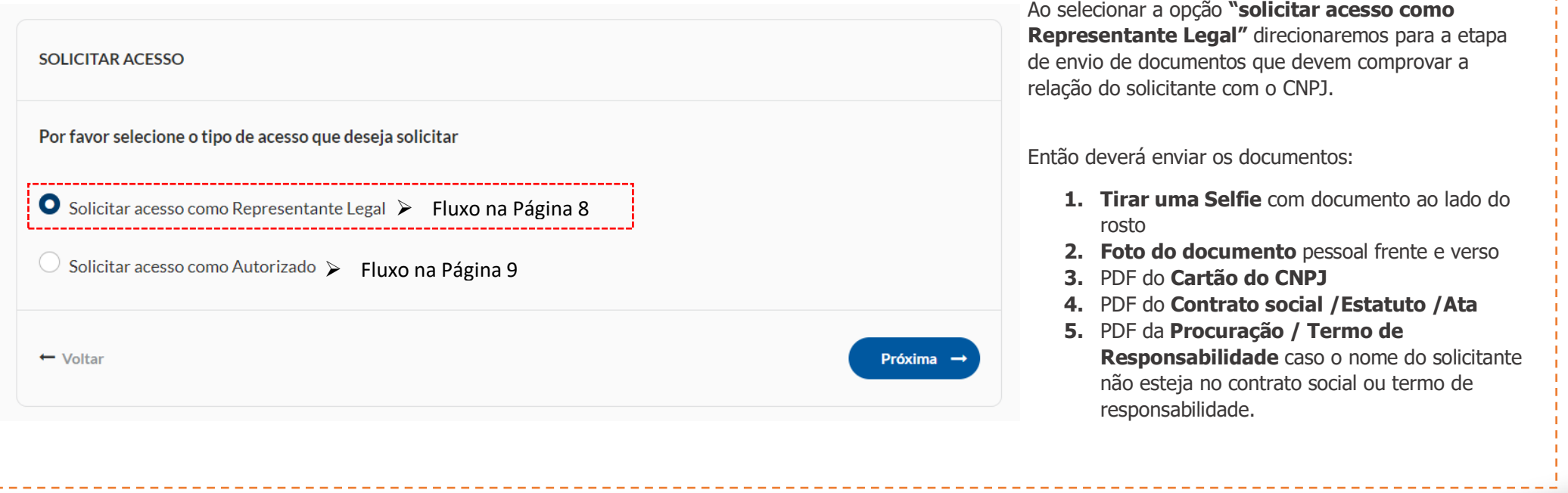

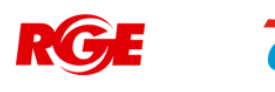

### **Fluxo Solicitar acesso** – Como **REPRESENTANTE LEGAL**

**1º** Você deverá carregar a selfie ou tirar uma foto e em seguida clicar em "avançar".

Caso queira instruções de como enviar a foto basta clicar no link VEJA AS INSTRUCÔES

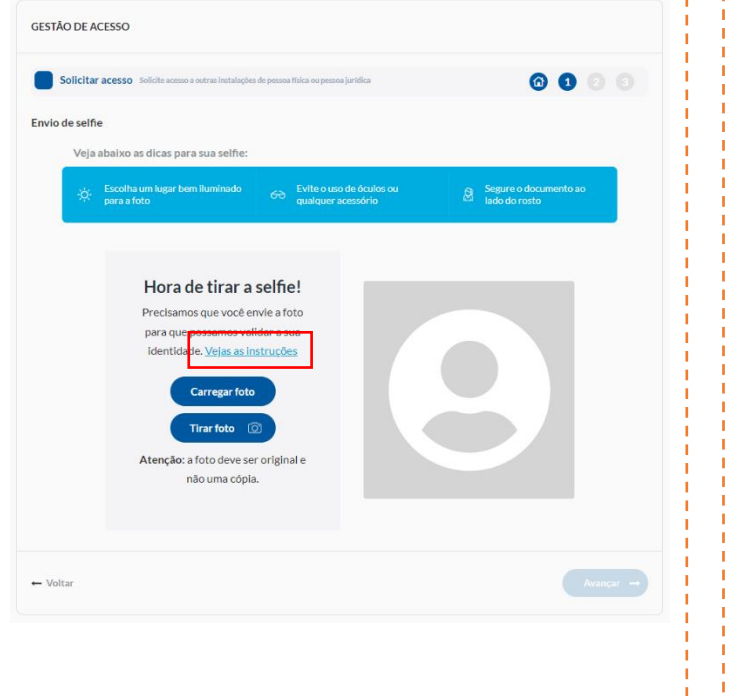

**2º** Você deverá anexar os documentos e em seguida clicar em "avançar".

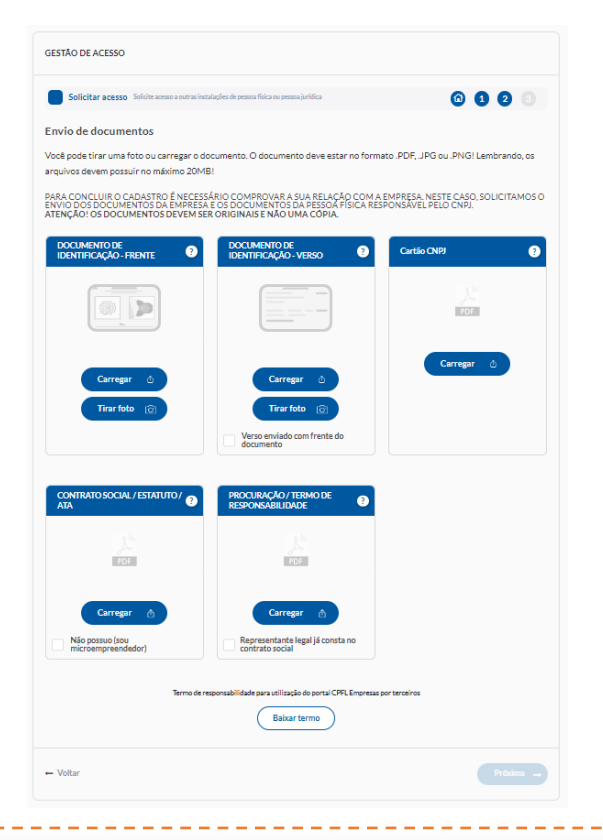

**3º** Você verá o protocolo da solicitação e agora é só aguardar a notificação por e-mail, se sua solicitação foi aprovada ou recursada por qual motivo.

*Seus documentos vão passar por analise do time de atendimento da CPFL.*

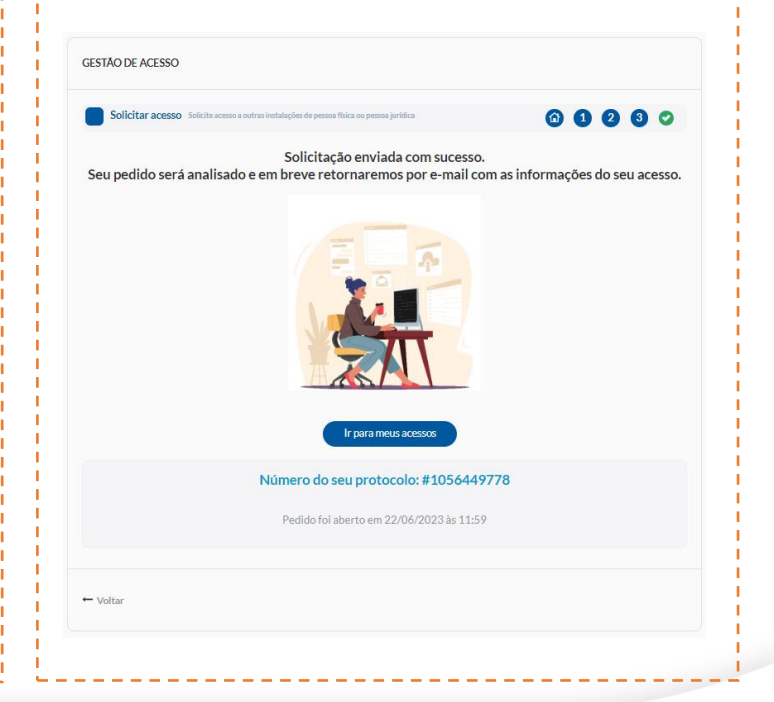

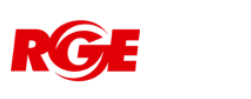

### **Fluxo Solicitar acesso** – Como **AUTORIZADO**

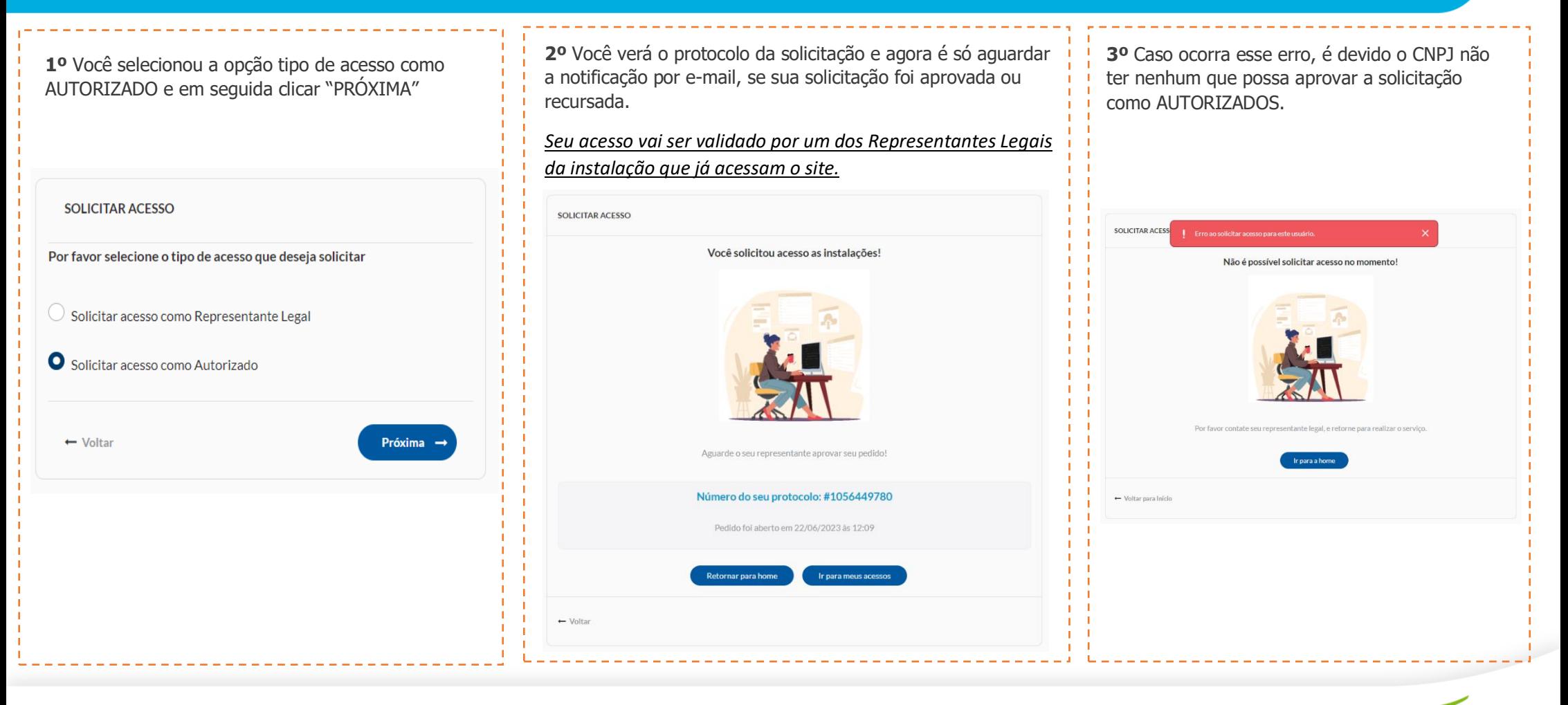

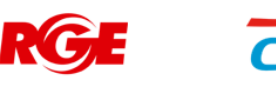